# NKCUPS NOW (C Cohalt 3000 - Quick Start Guide

**1.**

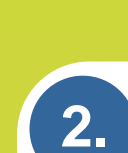

**3.**

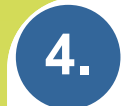

**Uncrate** the unit and place it on a stable work surface.

**Do not plug the USB in yet.**

**Install** the software from the CD provided.

Start with Lasercad Then install the 64bit USB driver Install Teamviwer 8 (we'll need that for remote training and support.) Use only version 8.

## **Plug in the USB connections**

**\*Only use the USB cord provided. Longer USB cables may have trouble communication problems.**

Rev.B Call Inkcups Now for remote training once you have set up your laser 978-646-8980

**Double click** on the software icon located on the desktop. If you are now logged in as someone else, you can find the program here:

### **RX-4 Exhaust Unit** *(optional)*

**6. LaserCad work area.**

If you have purchased the RX-4 exhaust unit, then plug the remote on plug into the back of the laser system.

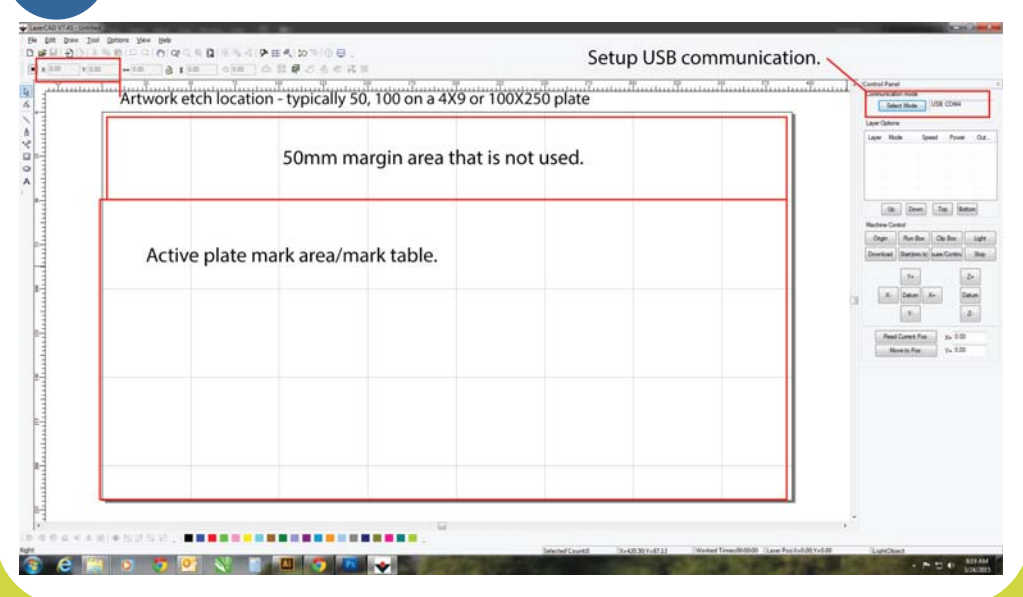

**7. Settings for plate depth.**

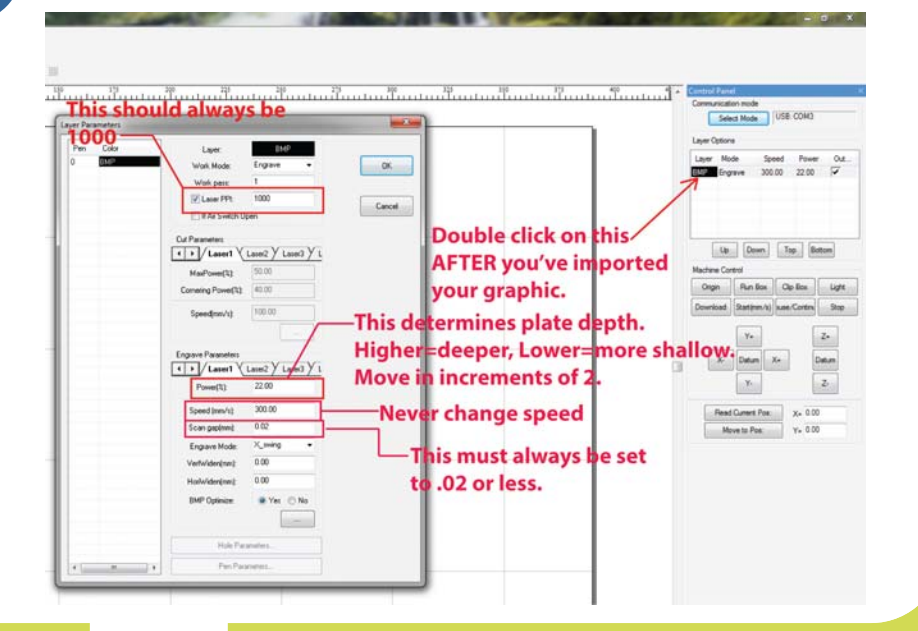

#### **8. Sending the file to the laser.**

#### (Kikas Kas Has Title Oce 주점부정부부)<br>Unb El Sip Yaru U.: U.G.디리스 - 아드 수정부정부부<br>In In Int International Int Once you have your settings and artwork located. Click on Download  $\langle k \rangle$  (los)  $\langle \lambda_{\rm R} \rangle$  (since Nades Centri<br>- One: Hordin | Optio | Light |<br>-<br>- One: Nades | Santon | San This dialog box  $\begin{tabular}{|c|c|c|} \hline $\alpha$ & $\alpha$ \\ \hline $\lambda$ & \hline \alpha\alpha$ & $\alpha$ \\ \hline $\lambda$ & $\alpha$ \\ \hline \end{tabular}$ will appear. Click on \*Download  $\begin{tabular}{|c|c|c|c|} \hline \textbf{InclContIn} & \textbf{In IR} \\ \hline \textbf{InclIn} & \textbf{In IR} \\ \hline \end{tabular}$ Anton L Document. \* Whenever you change power settings or artwork location, you must re-download your file to the laser, **COMPO DE VIENE**

You must provide powered ventilation to the laser of at least 110cfm. Either vent to the outside or provide HEPA filtration if venting inside.

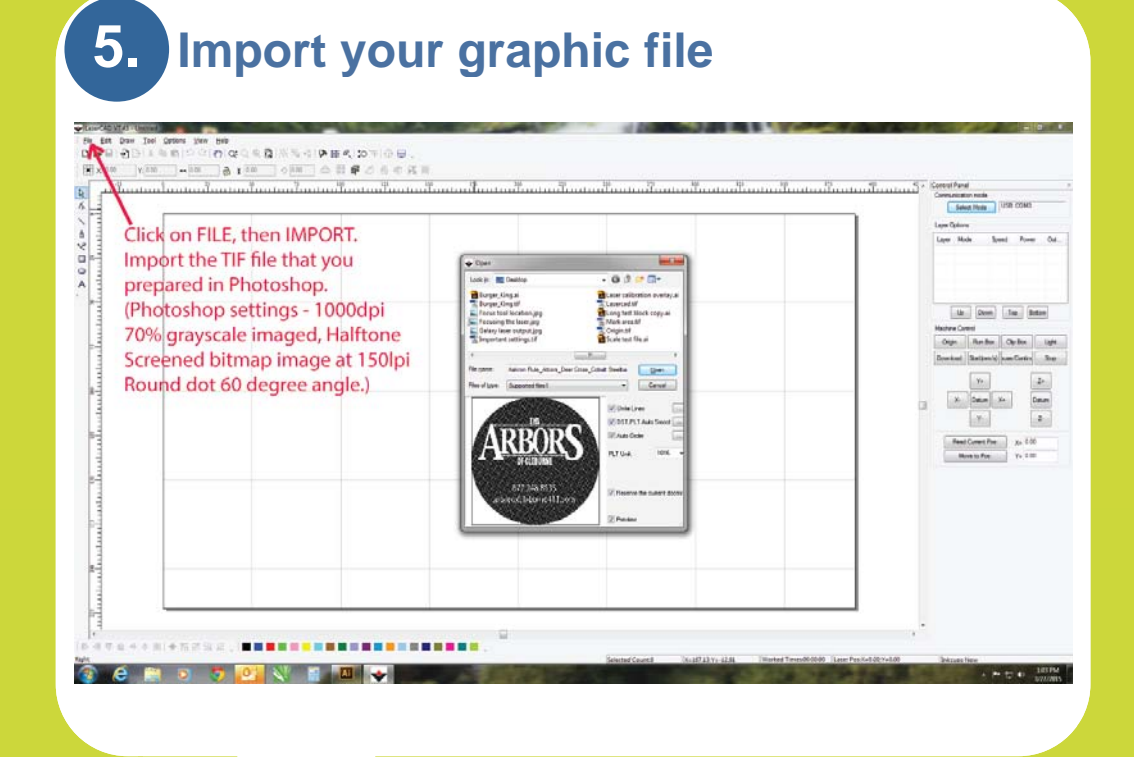

**\* Failure to properly vent the laser will void the warranty for any damage resulting**

**.**

C:\LaserCAD\AWCPrograms\LaserCAD.exe

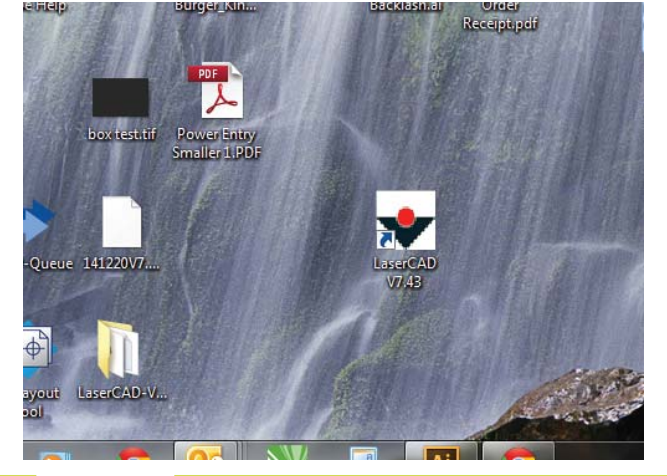

#### **Turn the laser on using the power switch located on the back of the unit.**

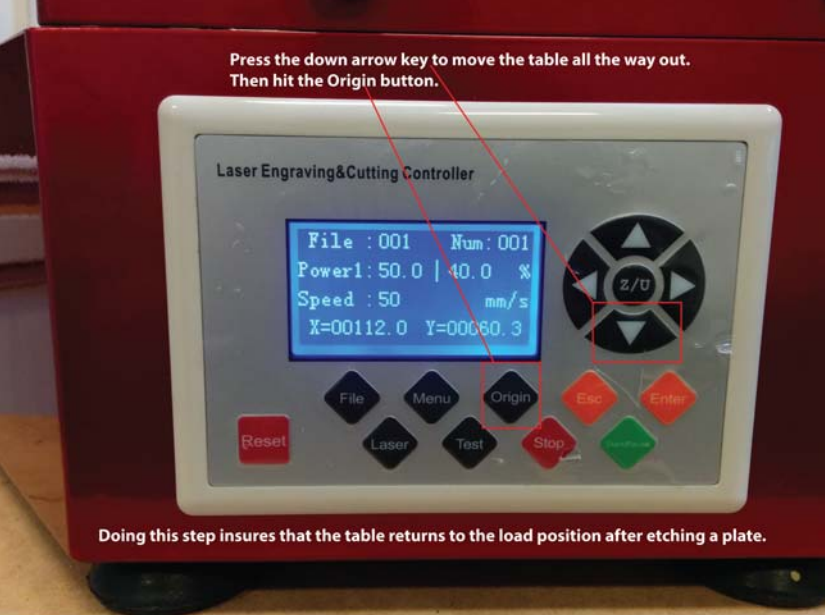

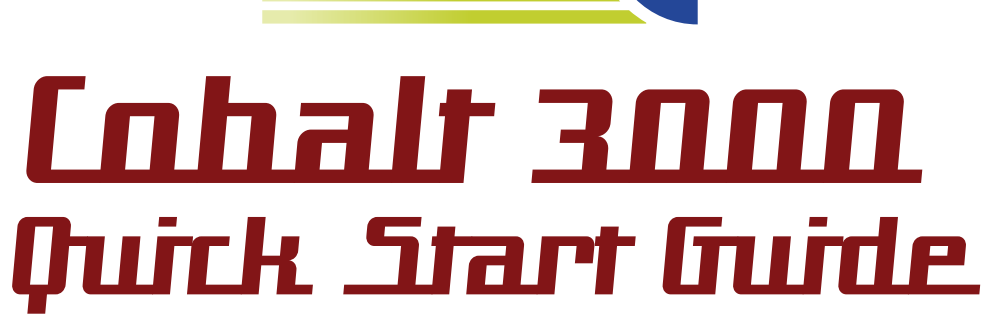

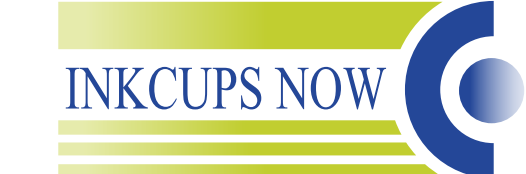

Instructions about setting up your laser for first time use.

Please Call Inkcups Now for help and remote training. 978.646.8980

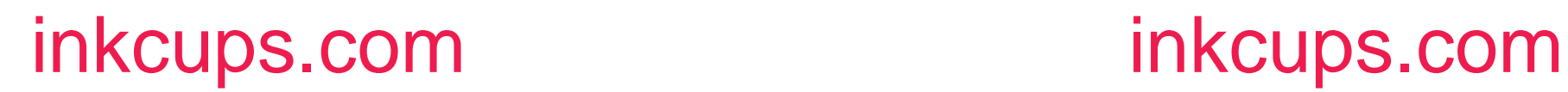

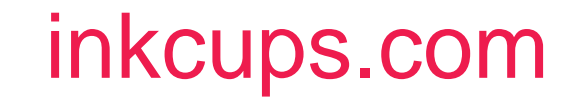

# **How to etch plates faster:**

The laser will always go faster etching one image at a time. When two plates are etched at a time, the dead scan space between the plates will increase the overall time needed by roughly 20%.

When etching a long image such as a string of type. You should always etch long images from left to right. When placed vertically, it may take up to five times longer to etch. It's ok to place the plate vertically into the laser.

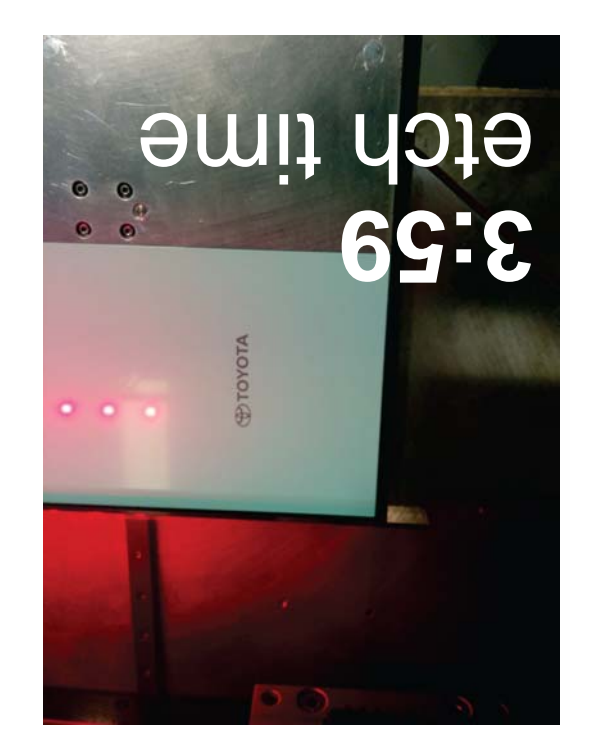

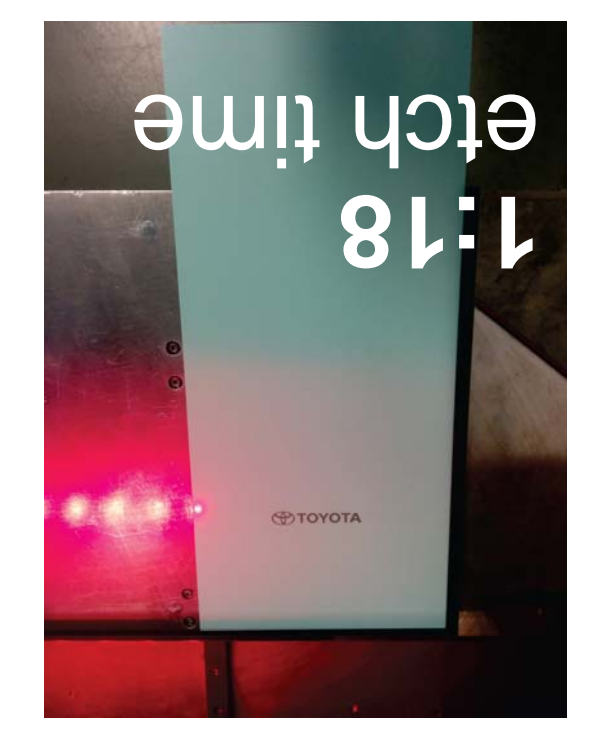